Document code: MN67555 ENG Revision 1.003 Page 1 of 20

# User Manual

Revision 1.003 English

# **DeviceNet Master / PROFIBUS Slave - Converter**

(Order Code: HD67555)

for Website information:

www.adfweb.com?Product=HD67555

for Price information:

www.adfweb.com?Price=HD67555

## **Benefits and Main Features:**

- Very easy to configure
- Low cost
- PROFIBUS Baudrate up to 12M
- Wide supply input range
- Isolation between two buses
- Industrial temperature range: -40°C / 85°C (-40°F / 185°F)

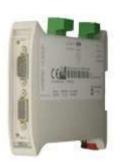

HD67555

For others Gateways / Bridges:

## **CANopen to Modbus**

See also the following links:

www.adfweb.com?Product=HD67001 (Modbus RTU Master) www.adfweb.com?Product=HD67502 (Modbus RTU Slave)

www.adfweb.com?Product=HD67504 (Modbus TCP Master)

www.adfweb.com?Product=HD67505 (Modbus TCP Slave)

For others Gateways / Bridges:

For CAN bus 2.0A and/or CAN bus 2.0B to Modbus

See also the following links:

www.adfweb.com?Product=HD67011 (Modbus RTU Slave)

www.adfweb.com?Product=HD67012 (Modbus RTU Master)

www.adfweb.com?Product=HD67514 (Modbus TCP Slave)

www.adfweb.com?Product=HD67515 (Modbus TCP Master)

Do you have an your customer protocol?

See the following links:

www.adfweb.com?Product=HD67003

Do you need to choose a device? do you want help?

Ask it to the following link:

www.adfweb.com?Cmd=helpme

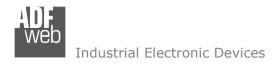

# INDEX:

|                                  | Page |
|----------------------------------|------|
| INDEX                            | 2    |
| UPDATED DOCUMENTATION            | 2    |
| REVISION LIST                    | 2    |
| WARNING                          | 2    |
| TRADEMARKS                       | 2    |
| SECURITY ALERT                   | 3    |
| EXAMPLE OF CONNECTION            | 4    |
| CONNECTION SCHEME                | 5    |
| CHARACTERISTICS                  | 6    |
| CONFIGURATION                    | 6    |
| POWER SUPPLY                     | 7    |
| FUNCTION MODES                   | 8    |
| LEDS                             | 9    |
| PROFIBUS                         | 10   |
| RS232                            | 10   |
| DEVICENET                        | 11   |
| USE OF COMPOSITOR SW67555        | 12   |
| NEW PROJECT / OPEN PROJECT       | 12   |
| SET COMMUNICATION                | 13   |
| DEVICENET NETWORK                | 14   |
| DEFINE BYTE                      | 15   |
| GSD FILE                         | 15   |
| UPDATE DEVICE                    | 16   |
| MECHANICAL DIMENSIONS            | 18   |
| ORDER CODE                       | 18   |
| ACCESSORIES                      | 18   |
| DISCLAIMER                       | 19   |
| OTHER REGULATIONS AND STANDARDS  | 19   |
| WARRANTIES AND TECHNICAL SUPPORT | 20   |
| RETURN POLICY                    | 20   |
| PRODUCTS AND RELATED DOCUMENTS   | 20   |

# User Manual DeviceNet Master / PROFIBUS Slave

Document code: MN67555\_ENG Revision 1.003 Page 2 of 20

#### **UPDATED DOCUMENTATION:**

Dear customer, we thank you for your attention and we remind you that you need to check that the following document is:

- → Updated
- → Related to the product you own

To obtain the most recently updated document, note the "document code" that appears at the top right-hand corner of each page of this document.

With this "Document Code" go to web page <a href="www.adfweb.com/download/">www.adfweb.com/download/</a> and search for the corresponding code on the page. Click on the proper "Document Code" and download the updates.

To obtain the updated documentation for the product that you own, note the "Document Code" (Abbreviated written "Doc. Code" on the label on the product) and download the updated from our web site www.adfweb.com/download/

#### **REVISION LIST:**

| Revision | Date       | Author  | Chapter | Description           |
|----------|------------|---------|---------|-----------------------|
| 1.000    | 07/07/2009 | Fl      | All     | First release version |
| 1.001    | 30/04/2010 | Dp      | All     | Revision              |
| 1.002    | 15/07/2010 | Ft      | All     | Revision              |
| 1.003    | 14/01/2013 | Nt & Fl | All     | Added new chapters    |

## **WARNING:**

ADFweb.com reserves the right to change information in this manual about our product without warning.

ADFweb.com is not responsible for any error this manual may contain.

#### TRADEMARKS:

All trademarks mentioned in this document belong to their respective owners.

Document code: MN67555\_ENG Revision 1.003 Page 3 of 20

#### **SECURITY ALERT:**

#### **GENERAL INFORMATION**

To ensure safe operation, the device must be operated according to the instructions in the manual. When using the device are required for each individual application, legal and safety regulation. The same applies also when using accessories.

#### INTENDED USE

Machines and systems must be designed so the faulty conditions do not lead to a dangerous situation for the operator (i.e. independent limit switches, mechanical interlocks, etc.).

# **QUALIFIED PERSONNEL**

The device can be used only by qualified personnel, strictly in accordance with the specifications.

Qualified personnel are persons who are familiar with the installation, assembly, commissioning and operation of this equipment and who have appropriate qualifications for their job.

#### **RESIDUAL RISKS**

The device is state of the art and is safe. The instrument can represent a potential hazard if they are inappropriately installed and operated by personnel untrained. These instructions refer to residual risks with the following symbol:

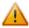

This symbol indicates that non-observance of the safety instructions is danger for people to serious injury or death and / or the possibility of damage.

#### **CE CONFORMITY**

The declaration is made by us. You can send an email to <a href="mailto:support@adfweb.com">support@adfweb.com</a> or give us a call if you need it.

ADFweb.com Srl - IT31010 - Mareno - Treviso

*INFO:* <u>www.adfweb.com</u> *Phone* +39.0438.30.91.31

Document code: MN67555\_ENG Revision 1.003 Page 4 of 20

## **EXAMPLE OF CONNECTION:**

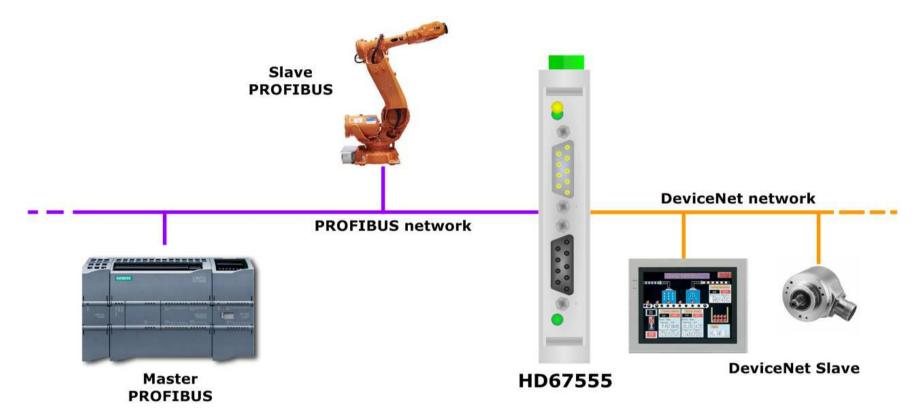

Document code: MN67555\_ENG Revision 1.003 Page 5 of 20

#### **CONNECTION SCHEME:**

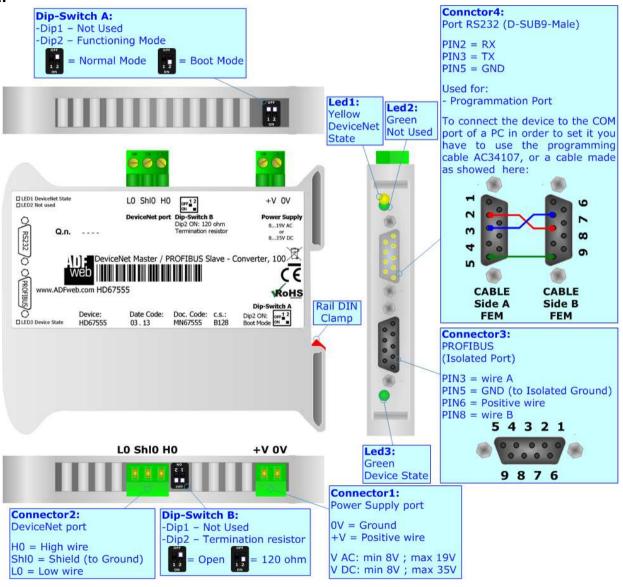

Figure 1: Connection scheme for HD67555

Document code: MN67555\_ENG Revision 1.003 Page 6 of 20

#### **CHARACTERISTICS:**

The Configurable DeviceNet Master / PROFIBUS Slave - Converter allows the following characteristics:

- Two-directional information between network DeviceNet and PROFIBUS;
- → Eletrical isolation between two buses;
- ◆ Up to 244 bytes in reading and 244 bytes in writing on PROFIBUS;
- → Power Supply 8...19V AC or 12...35V DC;
- Mountable on 35mm Rail DIN;
- → Temperature range -40°C to 85°C.

## **CONFIGURATION:**

You need Compositor SW67574 software on your PC in order to perform the following:

- Define the parameter of the DeviceNet;
- Define the parameter of the PROFIBUS;
- Define DeviceNet network;
- Determinate which DeviceNet byte transfer in PROFIBUS and vice versa;
- → Create a GSD File;
- Update the device.

ADFweb.com Srl - IT31010 - Mareno - Treviso

INFO: www.adfweb.com

Phone +39.0438.30.91.31

Document code: MN67555\_ENG Revision 1.003 Page 7 of 20

## **POWER SUPPLY:**

The devices can be powered at 8...19V AC and 8...35V DC. The consumption depends to the code of the device. For more details see the two tables below.

| VAC ~ |      | VDC ===   |      |
|-------|------|-----------|------|
| Vmin  | Vmax | Vmin      | Vmax |
| 8V    | 19V  | <b>8V</b> | 35V  |

# Consumption at 24V DC:

| Device  | Consumption [W/VA] |
|---------|--------------------|
| HD67555 | 3.5                |

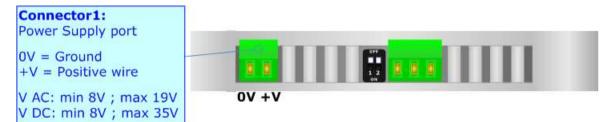

**Caution: Not reverse the polarity power** 

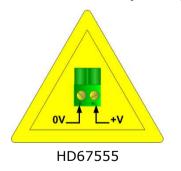

Document code: MN67555\_ENG Revision 1.003 Page 8 of 20

# **FUNCTION MODES:**

The device has got two functions mode depending of the position of the 'Dip2 of Dip-Switch A':

- ▶ The first, with 'Dip2 of Dip-Switch A' at "OFF" position, is used for the normal working of the device.
- → The second, with 'Dip2 of Dip-Switch A' at "ON" position, is used for upload the Project and/or Firmware.

For the operations to follow for the updating, see 'UPDATE DEVICE' section.

According to the functioning mode, the LEDs will have specifics functions, see 'LEDS' section.

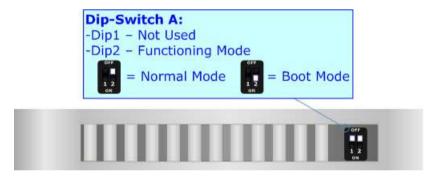

Document code: MN67555\_ENG Revision 1.003 Page 9 of 20

## LEDS:

The device has got three LEDs that are used to give information of the functioning status. The various meanings of the LEDs are described in the table below.

| LED                     | Normal Mode                                                                                            | Boot Mode                                                                  |  |
|-------------------------|----------------------------------------------------------------------------------------------------|----------------------------------------------------------------------------|--|
| 1: DeviceNet State      | <b>ON:</b> At least one DeviceNet Slave device defined in the Compositor isn't answering to the Master | Not used                                                                   |  |
| (yellow)                | <b>OFF:</b> All DeviceNet Slave devices are in communication                                           |                                                                            |  |
| 2: Not used (green)     | Not used                                                                                               | Not used                                                                   |  |
| 3: Device State (green) | Blinks slowly (~1Hz)                                                                                   | Blinks quickly: Boot state Blinks very slowly (~0.5Hz): update in progress |  |

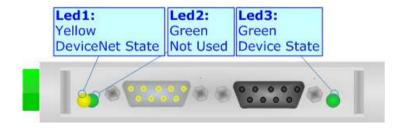

Document code: MN67555\_ENG Revision 1.003 Page 10 of 20

## **PROFIBUS:**

The PROFIBUS uses a 9-pin D-SUB connector. The pin assignment is defined like in the right figure.

Here some codes of cables:

→ Belden: p/n 183079A - Continuous Armor DataBus® ISA/SP-50 PROFIBUS Cable;

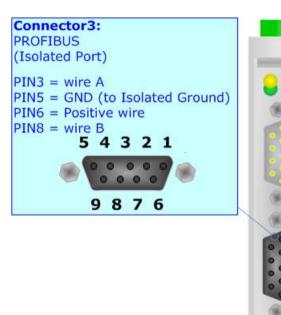

## RS232:

The connection from RS232 socket to a serial port (example one from a personal computer), must be made with a Null Modem cable (a serial cable where the pins 2 and 3 are crossed). It is recommended that the RS232C Cable not exceed 15 meters.

The serial port is used for programming the device.

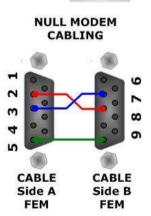

Document code: MN67555\_ENG Revision 1.003 Page 11 of 20

## **DEVICENET:**

For terminate the DeviceNet line with a  $120\Omega$  resistor it is necessary that the Dip1 of 'Dip-Switch B' is at ON position.

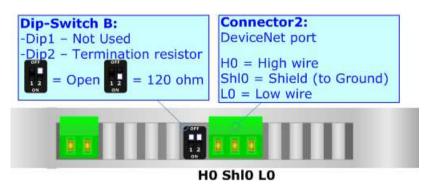

## Cable characteristics:

| DC parameter:  | Impedance                | 70 Ohm/m              |
|----------------|--------------------------|-----------------------|
| AC parameters: | Impedance                | 120 Ohm/m             |
| _              | Delay                    | 5 ns/m                |
|                |                          |                       |
| Length         | Baud Rate [bps]          | Length MAX [m]        |
| Length         | Baud Rate [bps]<br>125 K | Length MAX [m]<br>500 |
| Length         |                          |                       |

## **USE OF COMPOSITOR SW67555:**

To configure the Converter, use the available software that runs with Windows, called SW67555. It is downloadable on the site <a href="https://www.adfweb.com">www.adfweb.com</a> and its operation is described in this document. (This manual is referenced to the last version of the software present on our web site). The software works with MSWindows (MS 2000, XP, Vista, Seven, 8; 32/64bit).

When launching the SW67555 the right window appears (Fig. 2).

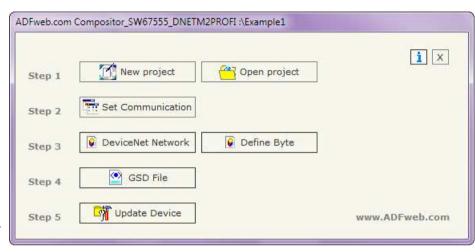

Figure 2: Main window for SW67555

## **NEW PROJECT / OPEN PROJECT:**

The "New Project" button creates the folder which contains the entire device configuration.

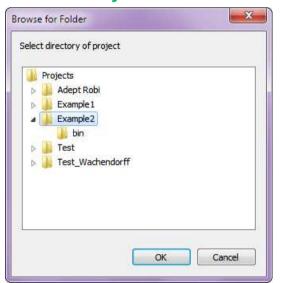

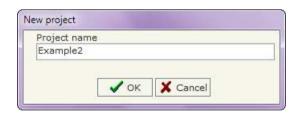

A device configuration can also be imported or exported:

- → To clone the configurations of a programmable "DeviceNet Master / PROFIBUS Slave Converter" in order to configure another device in the same manner, it is necessary to maintain the folder and all its contents;
- → To clone a project in order to obtain a different version of the project, it is sufficient to duplicate the project folder with another name and open the new folder with the button "Open Project".

Document code: MN67555\_ENG Revision 1.003 Page 13 of 20

#### **SET COMMUNICATION:**

This section defines the fundamental communication parameter of two buses, DeviceNet bus and PROFIBUS.

By Pressing the "**Set Communication**" button from the main window for SW67555 (Fig. 2) the window "Set Communication" appears (Fig. 3).

The window is divided in two sections, one for the PROFIBUS and the other for the DeviceNet.

The means of the fields for "PROFIBUS" are:

- ▶ In the field "ID Dev." the address for the PROFIBUS side is defined;
- ▶ In the field "N Byte IN" the number of byte from the slave PROFIBUS to the converter is defined (at maximum it is possible to use 244 byte):
- → In the field "N Byte OUT" the number of byte from the converter to the slave PROFIBUS is defined (at maximum it is possible to use 244 byte).

The means of the fields for "DeviceNet Master" are:

- ▶ In the field "ID Dev." the address for the DeviceNet Master is defined;
- ▶ In the field "Baud Rate" the velocity of the DeviceNet bus is defined.

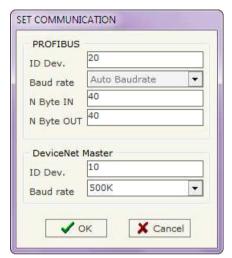

Figure 3: "Set Communication" window

Document code: MN67555\_ENG Revision 1.003 Page 14 of 20

## **DEVICENET NETWORK:**

By pressing the "**DeviceNet Network**" button from the main window for SW67555 (Fig. 2) the window "DeviceNet Network" appears (Fig. 4).

The data of the columns have the following meanings:

- → In the field "ID" the ID of a slave DeviceNet device is defined;
- → In the field "N BYTE IN" the number of input byte of the slave DeviceNet is defined;
- → In the field "N BYTE OUT" the number of output byte of the slave DeviceNet is defined;

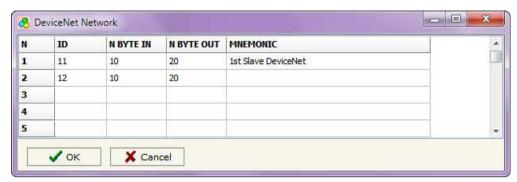

Figure 4: "DeviceNet Network" window

→ In the field "Mnemonic" is possible to insert a description. It isn't necessary compiling this field, is only a label.

Document code: MN67555\_ENG Revision 1.003 Page 15 of 20

## **DEFINE BYTE:**

By pressing the "**Define Byte**" button from the main window for SW67555 (Fig. 2) the window "FDefByte" appears (Fig. 5).

In the field "Select a Slave" it is possible to select the slave to configure between those defined in the "DeviceNet Network" step.

The data of the column have the following meanings:

## Byte IN side:

- → In the column "Select" it is possible to check or uncheck the desired byte of DeviceNet wich will be updated by the PROFIBUS;
- → In the column "Mnemonic" is possible to insert a description. It isn't necessary compiling this field, is only a label.

## Byte OUT side:

- → In the column "Select" it is possible to check or uncheck the desired byte of DeviceNet wich will be copied in the PROFIBUS;
- → In the column "Mnemonic" is possible to insert a description. It isn't necessary compiling this field, is only a label.

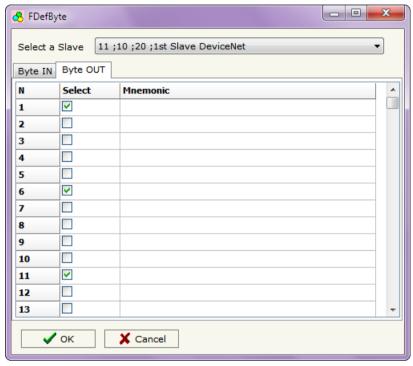

Figure 5: "Define Byte" window

## **GSD FILE:**

By pressing the "GSD File" button it is possible to save the GSD file for the PROFIBUS side. With this feature you can save the configuration of the gateway of the PROFIBUS side.

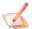

#### Note

When you import the .gsd file on your Master PROFIBUS you have to add all the modules that are present inside it.

Document code: MN67555 ENG Revision 1.003 Page 16 of 20

## **UPDATE DEVICE:**

By pressing the "Update Device" button it is possible to load the created Configuration into the device; and also the Firmware, if is necessary.

In order to load the parameters or update the firmware in the Converter, follow these instructions:

- Turn off the Device;
- Connect the Null Modem Cable form your PC to the Gateway;
- Put Dip2 of Dip-Switch A at "ON" position (see "FUNCTION MODES" section);
- Select the "COM port" and press the "Connect" button;
- Turn on the device;
- ★ Check the BOOT Led. It must blink quickly (see "LEDS" section);
- Press the "Next" button;
- Select which operations you want to do.
- Press the "Execute update firmware" button to start the upload;
- ♦ When all the operations are "OK" turn off the device;
- Put Dip2 of Dip-Switch A at "OFF" position;
- Disconnect the RS232 Cable;
- Turn on the device.

At this point the configuration/firmware on the device is correctly update.

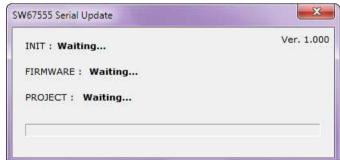

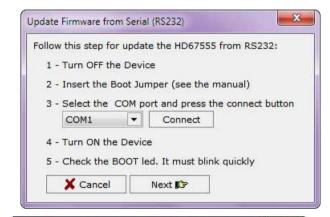

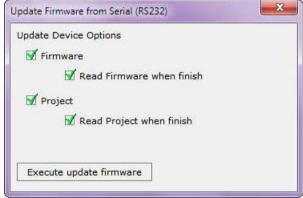

Figure 6: "Update Device" windows

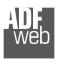

Industrial Electronic Devices

## User Manual DeviceNet Master / PROFIBUS Slave

Document code: MN67555\_ENG Revision 1.003 Page 17 of 20

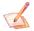

## Note:

When you install a new version of the software it is better if the first time you do the update of the Firmware in the HD67555 device.

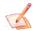

## Note:

When you receive the device, for the first time, you have to update also the Firmware in the HD67555 device.

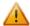

## Warning:

If the Fig. 7 appears when you try to do the Update before require assistance try these points:

- Check if the serial COM port selected is the correct one;
- ◆ Check if the serial is connected between the PC and the device;
- → Try to repeat the operations for the updating;
- → If you are using a dongle try with a native COM port or change the dongle;
- → Try with another PC;
- → Try to restart the PC;
- → If you are using the program inside a Virtual Machine, try to use in the main Operating System;
- → If you are using Windows Seven or Vista or 8, make sure that you have the administrator privileges;
- → Take attention at Firewall lock.

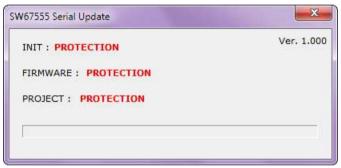

Figure 7: "Protection" window

Document code: MN67555\_ENG Revision 1.003 Page 18 of 20

## **MECHANICAL DIMENSIONS:**

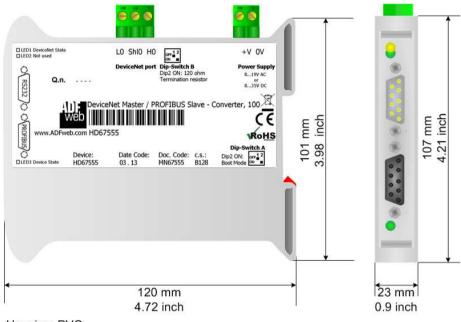

Housing: PVC

Weight: 200g (Approx)

Figure 8: Mechanical dimensions scheme

# **ORDER CODE:**

Order Code: **HD67555** - DeviceNet Master / PROFIBUS Slave - Converter

# **ACCESSORIES:**

Order Code: **AC34107** - Null Modem Cable Fem/Fem DSub 9 Pin 1,5 m
Order Code: **AC34114** - Null Modem Cable Fem/Fem DSub 9 Pin 5 m

Order Code: **AC34001** - Rail DIN - Power Supply 220/240V AC 50/60Hz - 12 V AC

Order Code: **AC34002** - Rail DIN - Power Supply 110V AC 50/60Hz - 12 V AC

Document code: MN67555 ENG Revision 1.003 Page 19 of 20

## **DISCLAIMER**

All technical content within this document can be modified without notice. The content of the document content is a recurring audit. For losses due to fire, earthquake, third party access or other accidents, or intentional or accidental abuse, misuse, or use under abnormal conditions repairs are charged to the user. ADFweb.com S.r.l. will not be liable for accidental loss of use or inability to use this product, such as loss of business income. ADFweb.com S.r.l. shall not be liable for consequences of improper use.

#### OTHER REGULATIONS AND STANDARDS

#### **WEEE INFORMATION**

Disposal of old electrical and electronic equipment (as in the European Union and other European countries with separate collection systems).

This symbol on the product or on its packaging indicates that this product may not be treated as household rubbish. Instead, it should be taken to an applicable collection point for the recycling of electrical and electronic equipment. If the product is disposed correctly, you will help prevent potential negative environmental factors and human health, which could otherwise be caused by inappropriate disposal. The recycling of materials will help to conserve natural resources. For more information about recycling this product, please contact your local city office, your household waste disposal service or the shop where you purchased the product.

#### RESTRICTION OF HAZARDOUS SUBSTANCES DIRECTIVE

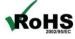

The device respects the 2002/95/EC Directive on the restriction of the use of certain hazardous substances in electrical **RoHS** and electronic equipment (commonly referred to as Restriction of Hazardous Substances Directive or RoHS).

## **CE MARKING**

The product conforms with the essential requirements of the applicable EC directives.

Document code: MN67555\_ENG Revision 1.003 Page 20 of 20

## **WARRANTIES AND TECHNICAL SUPPORT:**

For fast and easy technical support for your ADFweb.com SRL products, consult our internet support at <a href="www.adfweb.com">www.adfweb.com</a>. Otherwise contact us at the address support@adfweb.com

#### **RETURN POLICY:**

If while using your product you have any problem and you wish to exchange or repair it, please do the following:

- 1) Obtain a Product Return Number (PRN) from our internet support at <a href="https://www.adfweb.com">www.adfweb.com</a>. Together with the request, you need to provide detailed information about the problem.
- 2) Send the product to the address provided with the PRN, having prepaid the shipping costs (shipment costs billed to us will not be accepted).

If the product is within the warranty of twelve months, it will be repaired or exchanged and returned within three weeks. If the product is no longer under warranty, you will receive a repair estimate.

#### PRODUCTS AND RELATED DOCUMENTS:

| Part    | Description                             | URL                            |
|---------|-----------------------------------------|--------------------------------|
| HD67121 | Gateway CANopen / Canopen               | www.adfweb.com?product=HD67121 |
| HD67502 | Gateway CANopen / Modbus - RTU          | www.adfweb.com?product=HD67502 |
| HD67505 | Gateway CANopen / Modbus - Ethernet TCP | www.adfweb.com?product=HD67505 |
| HD67134 | Gateway CANopen / DeviceNet             | www.adfweb.com?product=HD67134 |
| HD67117 | CAN bus Repeater                        | www.adfweb.com?product=HD67117 |
| HD67216 | CAN bus Analyzer                        | www.adfweb.com?product=HD67216 |